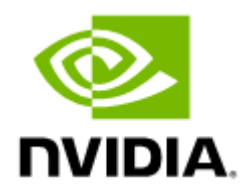

# NVIDIA MetroX-3 XC TQ8400 Long-haul 1U Appliance User Manual

# **Table of Contents**

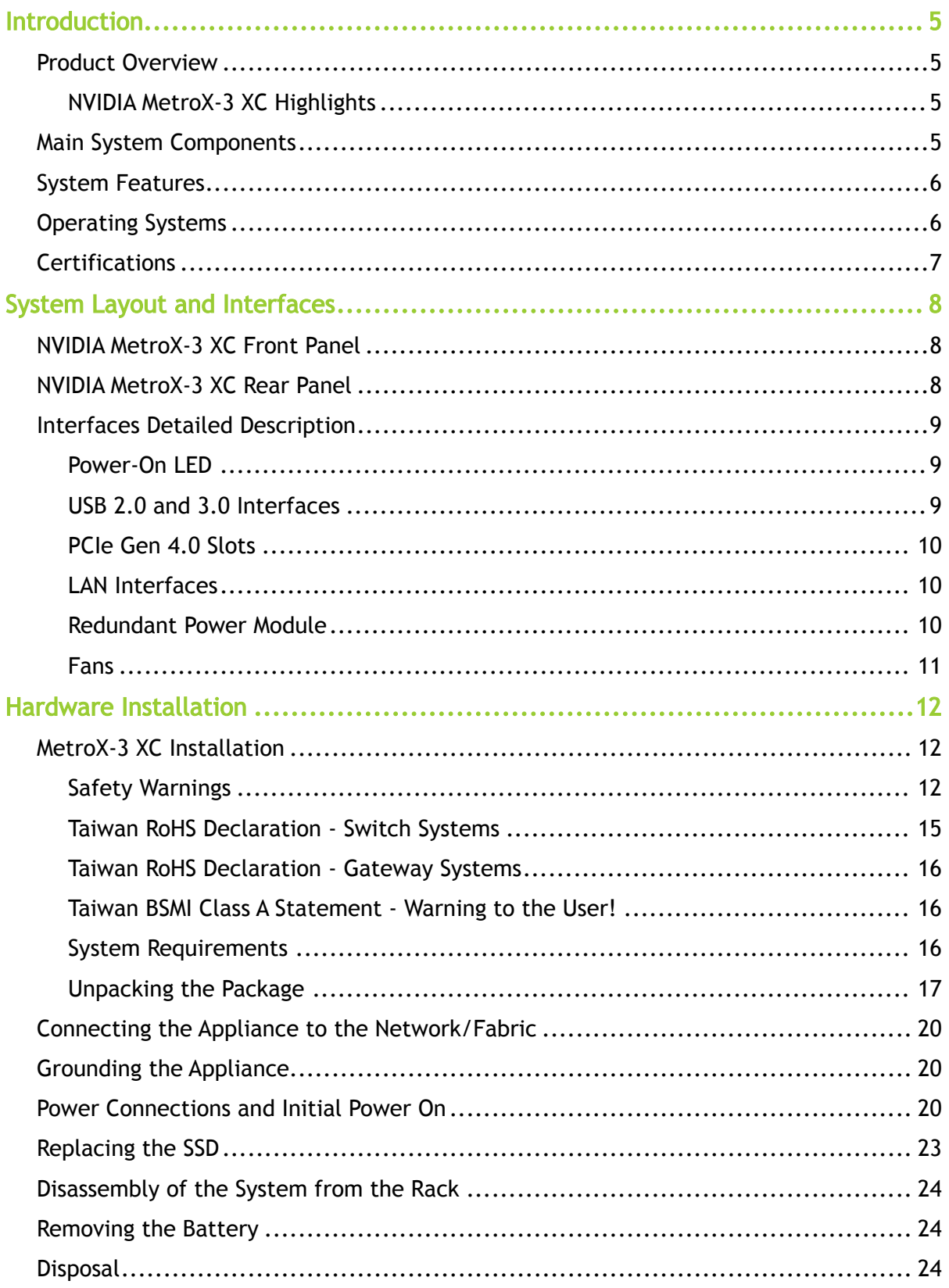

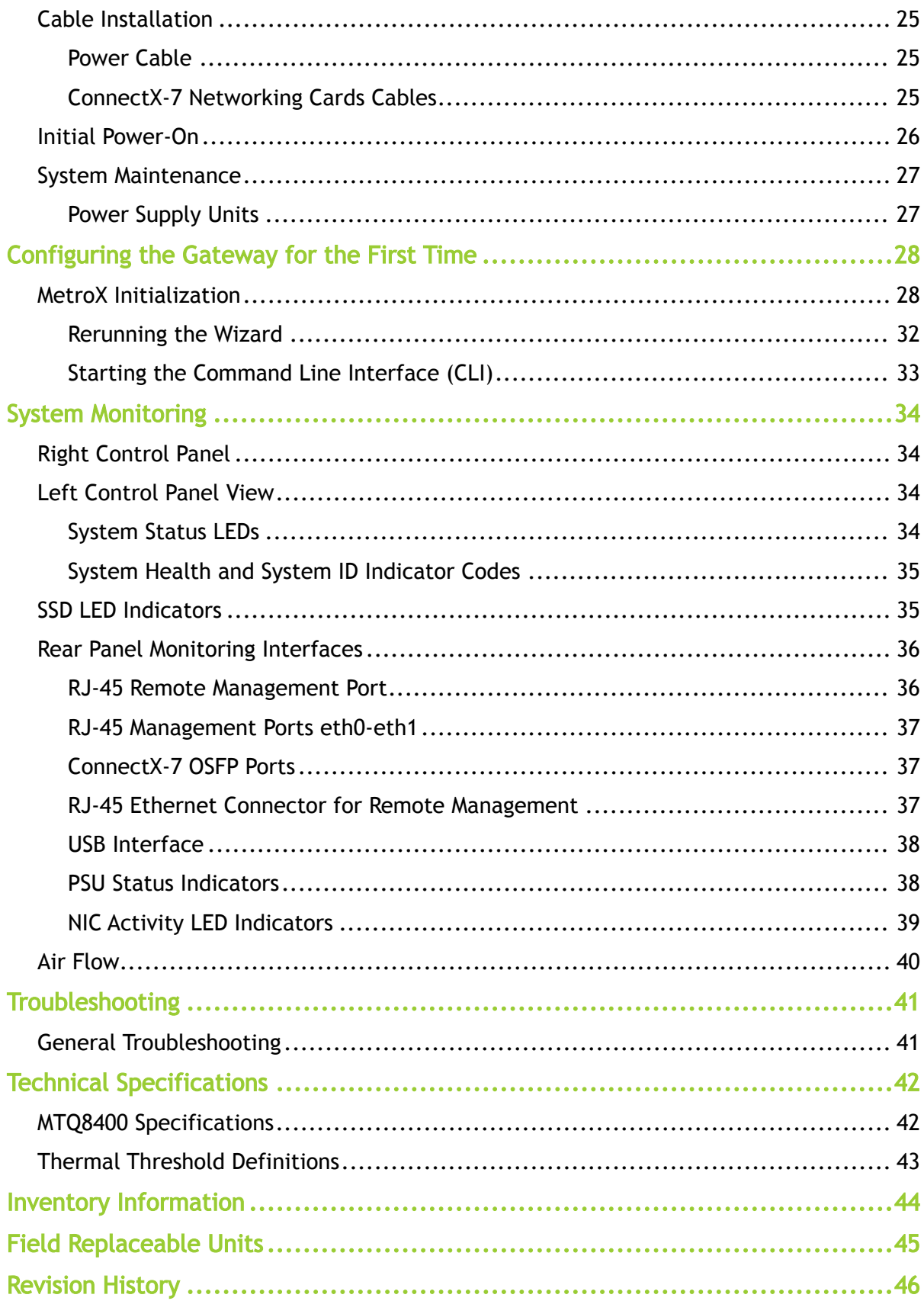

#### About this Manual

This manual describes the installation and basic use of NVIDIA® MetroX®-3 XC long-haul 1U appliance.

#### Ordering Part Numbers

The table below provides the ordering part number (OPN) for the available NVIDIA MetroX-3 XC systems.

![](_page_3_Picture_138.jpeg)

#### Intended Audience

This manual is intended for IT managers and system administrators.

#### Related Documentation

![](_page_3_Picture_139.jpeg)

#### Revision History

A list of the changes made to this document are provided in [Document Revision History](https://docs.mellanox.com/display/sn3000um/Document+Revision+History).

# <span id="page-4-0"></span>Introduction

This is the user guide for NVIDIA® MetroX®-3 XC product family. This document contains the complete product overview, installation and initialization instructions, and product specifications.

<span id="page-4-1"></span>This document is preliminary and subject to change.

## Product Overview

The NVIDIA® MetroX®-3 XC (Xternal Connect) long-haul system seamlessly and securely extends the reach of the NVIDIA Quantum InfiniBand networking platform, providing high data throughput, In-Network Computing, and native remote direct-memory access (RDMA) communications. Enhancing data security, MetroX-3 XC provides encrypted connectivity over long distances and dense wavelength-division multiplexing (DWDM) infrastructures. MetroX-3 XC can extend the reach of InfiniBand up to 40 kilometers, enabling connectivity between remote data centers, from edge infrastructures to data centers, or between data centers and remote storage infrastructures for high availability and disaster recovery.

MetroX-3 XC guarantees high-performance, high-volume data sharing. Users can easily migrate application jobs from one InfiniBand-based data center to another or combine the compute power of multiple remote data centers together for higher overall performance and scalability. MetroX-3 XC is designed for today's business continuity and simplified disaster recovery. It comes as an appliance with four ports: Two provide connectivity to the local InfiniBand network; the other two provide long-haul connectivity into a DWDM infrastructure. In addition to enabling data center expansion, disaster recovery, data mirroring, and campus connectivity, select models of MetroX-3 XC systems support long-haul security by encrypting the transmitted data.

The MetroX-3 XC system comes with built-in chassis management (MLNX-XC) software, including administrative tools to manage firmware, power supplies, fans, ports, and other system interfaces. The MetroX-3 XC software's GUI-based web management provides full alarm, event history, activities log, and performance monitoring for all optical modules.

![](_page_4_Picture_7.jpeg)

### <span id="page-4-2"></span>NVIDIA MetroX-3 XC Highlights

<span id="page-4-3"></span>For a list of NVIDIA MetroX-3 XC highlights, refer to [the system's datasheet](https://nvdam.widen.net/s/ggdj8tqdgf/infiniband-datasheet-metrox-3-xc-long-haul-2380143).

## Main System Components

The NVIDIA MetroX-3 XC system populate the following components:

- Three ConnectX-7 network interface cards (NICs) which enable the hardware-based forwarding of IP packets from the InfiniBand to Ethernet, and vice versa.
- Two redundant, load-sharing power supply units at the rear side of the system. The PSUs are housed in a 2U canister. Each PSU has an extraction handle, PSU status LED and a power socket.
	- One fan per power supply unit on the rear panel of the appliance.
- Six internal fans for cooling the CPU and expansion cards. Under normal operation, the cooling fans operate at a constant speed. If the system module fails or one of the temperature thresholds is exceeded, the cooling fans automatically raise their rotation speeds to draw more airflow.

## Management Interfaces, PSUs, and Fans

![](_page_5_Picture_181.jpeg)

## <span id="page-5-0"></span>System Features

<span id="page-5-1"></span>For a full list of features, please refer to [the system's datasheet](https://nvdam.widen.net/s/ggdj8tqdgf/infiniband-datasheet-metrox-3-xc-long-haul-2380143).

## <span id="page-5-2"></span>Operating Systems

NVIDIA MetroX-3 XC includes the NVIDIA Gateway Operating System, MLNX-GW, which manages the appliance and handles the high availability and load balancing between the ConnectX cards and

<span id="page-6-0"></span>between gateway appliances. For a detailed description of MLNX-GW, please contact your NVIDIA representative.

## **Certifications**

The list of certifications per system for different regions of the world (such as EMC, safety, and [others\) is located on the NVIDIA Networking website at https://www.nvidia.com/en-us/networking/](https://www.nvidia.com/en-us/networking/environmental-and-regulatory-compliance/) environmental-and-regulatory-compliance/.

# <span id="page-7-0"></span>System Layout and Interfaces

The figures below show the front and rear sides of NVIDIA Metro3-2 XC. Each numbered interface that is referenced in the figures is described in the following table.

**A** For additional information on the monitoring interfaces in the front and rear panel, see [System Monitoring.](#page-33-0)

## <span id="page-7-1"></span>NVIDIA MetroX-3 XC Front Panel

![](_page_7_Figure_4.jpeg)

![](_page_7_Picture_119.jpeg)

## <span id="page-7-2"></span>NVIDIA MetroX-3 XC Rear Panel

![](_page_7_Figure_7.jpeg)

![](_page_8_Picture_175.jpeg)

## <span id="page-8-1"></span><span id="page-8-0"></span>Interfaces Detailed Description

### Power-On LED

There is one I/O LED (green) on the front panel, to indicate whether the system is powered.

• For Power-On LEDs definitions, please refer to Power-On LEDs Specifications.

### <span id="page-8-2"></span>USB 2.0 and 3.0 Interfaces

MetroX-3 XC offers four USB 3.0 ports on the system's front panel, and two USB 2.0 ports on the system's rear panel.

The USB interfaces can be used to provide bandwidth of up to 500MB/s to shorten the time of data transmission.

Do not use excessive force when inserting or extracting the USB disk to and from the connector.  $\bullet$ 

### <span id="page-9-0"></span>PCIe Gen 4.0 Slots

<span id="page-9-1"></span>MetroX-3 XC is shipped assembled with three ConnectX-7 VPI cards that enable the hardware-based forwarding of IP packets from InfiniBand to Ethernet, and vice versa.

#### LAN Interfaces

The appliance has two 10G Base-T Ethernet LAN 1/2 connections - Intel X557 PHY (2\* 10GbE) and two GbE LAN 3/4 - Intel I210 (2\* 10/100/1000 Base-T GbE). They eliminate bottlenecks in network data flow. The ports are accessible from the rear panel.

In addition, the appliance is equipped with ASPEED 2500 BMC chip that supports IPMI 2.0 (Intelligent Platform Management Interface 2.0) via LAN1 and LAN4 ports.

The recommended cabling when connecting LAN4 and LAN1 (for 10G LAN) is Cat. 6 (< 55m) or Cat. 6A (<100m) for which both cross and straight cables are supported.

LAN3 (X557-AT2 controller) has an internal signal connected to BMC LAN2.

- For LAN1 and LAN2 LED definitions, please refer to LAN1 / LAN 2 Rear I/O LED Specifications.
- For LAN3 and LAN4 LEDs definitions, please refer to LAN3 / LAN4 Rear I/O LED Specifications.

If any of the LAN ports does not move to "Link Up" state automatically, it is required to set it manually.  $\blacktriangle$ 

#### <span id="page-9-2"></span>Redundant Power Module

NVIDIA MetroX-3 XC is equipped with two redundant power supply units at the rear of the appliance. The PSUs are housed in a 2U canister containing the power supplies. Each PSU has an extraction handle, PSU status LED, and a power socket.

- 80 PLUS Platinum 1+1 redundant power supply
- 1000 W @ 100 ~ 127 V
- 2000 W @ 200 ~ 240 V

For the redundant power module LEDs definitions, please refer to Power Module LED Specifications.

#### <span id="page-10-0"></span>Fans

#### Power Supply Fans

NVIDIA MetroX-3 XC is equipped with one fan per power supply unit on the rear panel of the appliance.

#### Internal Fans

NVIDIA MetroX-3 XC system has an extensive collection of sensors that automatically track thermal activity, which helps regulate temperature, thereby reducing server noise and power consumption. The thermal management of MetroX-3 XC delivers high performance for the right amount of cooling to components at the lowest fan speeds across a wide range of ambient temperatures from 10°C to 35°C (50°F to 86°F) and to extended ambient temperature ranges (see Environmental Specifications). The benefits are lower fan power consumption (lower server system power and data center power consumption) and greater acoustical versatility.

• 4 dual set hot swappable internal fans for CPU and expansion cards cooling

# <span id="page-11-0"></span>Hardware Installation

The installation of the MetroX-3 XC systems requires attention to the mechanical and power elements of the appliance and precautions must be taken for the rack-mounted equipment. The system platform can be rack-mounted and is designed for installation in a standard 19" rack. The power side of the system includes a hot-swap power supply unit (PSU), space for an optional second PSU (purchased separately) for redundancy, and replaceable fan trays. There is one possible airflow direction. It is necessary to validate that the system airflow direction is compatible with the system, rack, and PSUs. The rear panel of the system has the QSFP28 ports, system LEDs, and management connection ports.

Use a rack capable of supporting the mechanical and environmental characteristics of a fullypopulated platform.

The rack mounting holes conform to the EIA-310 standard for 19-inch racks. Take precautions to guarantee proper ventilation in order to maintain good airflow at ambient temperature.  $\ddot{\bullet}$ 

## <span id="page-11-1"></span>MetroX-3 XC Installation

![](_page_11_Picture_147.jpeg)

The installation procedure of NVIDIA MetroX-3 XC systems involves the following steps.

### <span id="page-11-3"></span><span id="page-11-2"></span>Safety Warnings

Safety warnings are provided here in the English language. For safety warnings in other languages, refer to the Safety Instructions for Gateway document available on [mellanox.com.](http://mellanox.com/)  $\odot$ 

Please observe all safety warnings to avoid injury and prevent damage to system components. Note that not all warnings are relevant to all models.

Installation Instructions Read all installation instructions before connecting the equipment to the power source.

![](_page_12_Picture_133.jpeg)

![](_page_13_Picture_166.jpeg)

![](_page_14_Picture_18.jpeg)

# <span id="page-14-0"></span>Taiwan RoHS Declaration - Switch Systems

![](_page_14_Picture_19.jpeg)

#### <span id="page-15-0"></span>Taiwan RoHS Declaration - Gateway Systems

![](_page_15_Picture_59.jpeg)

#### <span id="page-15-1"></span>Taiwan BSMI Class A Statement - Warning to the User!

<span id="page-15-2"></span>警告:為避免電磁干擾,本產品不應安裝或使用於住宅環境。

#### <span id="page-15-3"></span>System Requirements

#### Hardware Requirements

Unless otherwise specified, NVIDIA Networking products are designed to work in an environmentally controlled data center with low levels of gaseous and dust (particulate) contamination.  $\ddot{\bullet}$ 

The operating environment should meet severity level G1 as per ISA 71.04 for gaseous contamination and ISO 14644-1 class 8 for cleanliness level.

#### Airflow Requirements

NVIDIA MetroX-3 XC is offered with one airflow pattern: from the front panel to the rear panel. Please refer to the [Technical Specifications](https://docs.nvidia.com/networking/display/SkywayUM/Technical+Specifications) section for airflow numbers

#### Software Requirements

<span id="page-16-0"></span>See [Operating Systems](#page-5-2) section under the Introduction section

### <span id="page-16-1"></span>Unpacking the Package

#### Safety Precautions

The NVIDIA MetroX-3 XC is installed in systems that operate with voltages that can be lethal. Before opening the case of the system, observe the following precautions to avoid injury and prevent damage to system components.

- Remove any metallic objects from your hands and wrists.
- Make sure to use only insulated tools.
- Verify that the system is powered off and is unplugged.
- Place the ESD mat on the floor where working and put on the ESD strap. Make sure the ESD strap is touching your skin and that the other end is connected to a verified ground.

#### Package Contents

Unpack the system, and make sure that all the parts have been sent against the parts list below. Check the parts for visible damage that may have occurred during shipping.

The appliance comes packed with the following items:

- 1X bezel
- 1X appliance
- 2X installation rails, one right hand and one left hand
- 2X power cable per PS unit (type C13-C14)
- 1X Ethernet CAT6A cable (RJ45-to-RJ45), 2m

#### Installing the Appliance in Rack

1. Pull the inner rails out of the rack until they lock into place.

![](_page_17_Picture_2.jpeg)

- 2. Locate the rear rail standoff on each side of the system and lower them into the rear J-slots on the slide assemblies.
- 3. Rotate the system downward until all the rail standoffs are seated in the J-slots.

![](_page_17_Picture_5.jpeg)

4. Push the system inward until the lock levers click into place.

5. Pull the blue side release lock tabs forward or backward on both rails and slide the system into the rack until the system is in the rack.

![](_page_18_Picture_1.jpeg)

- 6. Ground the appliance (see ["Grounding the Appliance](#page-19-3)").
- 7. Plug in the power cables (see "[Power Connections and Initial Power On](#page-19-4)").
- 8. Push the ON/OFF button to start.

 $\triangle$ 

![](_page_18_Picture_5.jpeg)

9. Check the Status LEDs and confirm that all of the LEDs show status lights consistent with normal operation.

Any amber status LEDs are a cause for concern and must be dealt with immediately. It can take up to 5 minutes to boot up, during which time the status LED may indicate red.

Rack Mount Instructions (similar rack-mount instructions are included with the installation instructions):  $\clubsuit$ 

- Elevated Operating Ambient—If installed in a closed or multi-unit rack assembly, the operating ambient temperature of the rack environment may be greater than the room ambient. Therefore, consideration should be given to installing the equipment in an environment compatible with the maximum ambient temperature (Tma) specified by the manufacturer.
- Reduced Air Flow— Installation of the equipment in a rack should be such that the amount of airflow required for the safe operation of the equipment is not compromised.
- Mechanical Loading—Mounting of the equipment in the rack should be such that a hazardous condition is not achieved due to uneven mechanical loading.
- Circuit Overloading—Consideration should be given to the connection of the equipment to the supply circuit and the effect that overloading of the circuits might have on overcurrent protection and supply wiring. Appropriate consideration of equipment nameplate ratings should be used when addressing this concern.
- Reliable Earthing—Reliable earthing of rack-mounted equipment should be maintained. Particular attention should be given to supply connections other than direct connections to the branch circuit (e.g., use of power strips).
- Please note that the handlebar and mounting ear must be installed after the slide rail kit has been installed completely.

## <span id="page-19-0"></span>Connecting the Appliance to the Network/Fabric

The appliance requires both InfiniBand and Ethernet (out-of band management) connectivity where eth0 should be connected to a management network switch, and both InfiniBand ports should be connected to InfiniBand switches. They can be connected to the same switch, but NVIDIA recommends connecting to two separate switches to ensure SM connectivity to the fabric.

## <span id="page-19-3"></span><span id="page-19-1"></span>Grounding the Appliance

Check to determine if your local or national electrical codes require an external ground to all IT components. If so, connect a ground wire to one of the casing screws and connect the other end to a valid ground. If you choose not to use the ground screw, make sure that the rack is properly grounded and that there is a valid ground connection between the chassis of the appliance and the rack. Test the ground using an Ohm meter.

Some national and/or local codes may require IT components to be bonded and externally grounded (not including the power cord ground). You must follow all national and local codes when installing this equipment.  $\mathbf{A}$ 

## <span id="page-19-4"></span><span id="page-19-2"></span>Power Connections and Initial Power On

The system is shipped with two power supply units. Each unit has a separate AC receptacle. The system accepts input voltages of 100 - 127 VAC and 200 - 240 VAC for all possible PS units. The power cords should be standard 3-wire AC power cords including a safety ground and rated for 15A or higher. The power supplies deliver 750W AC.

After inserting a power cable and turning the appliance on, confirm that the green system status LED light is on.  $\bullet$ 

When turning off the system, make sure both connector LEDs are off to ensure a powered down status.  $\triangle$ 

Do not hot swap the power supply if your appliance has only one power supply. You must power down the system to replace the power supply unit there is only one PS unit in the appliance.  $\bullet$ 

#### Extracting and Inserting the Power Supply Unit

![](_page_20_Picture_89.jpeg)

#### **ATTENTION**

![](_page_20_Picture_90.jpeg)

**A** The power supply is only hot-swappable if you have a redundant system with two power supplies installed. If you only have one power supply installed, before removing or replacing the power supply, you must first:

- 1. Make sure the system is out of service.
- 2. Turn off all peripheral devices connected to the system.
- 3. Turn the system off by pressing the power button.
- 4. Unplug the AC power cord from the system or wall outlet.

To replace the power supply, follow these steps:

- 1. Disconnect the power cable from the power outlet and from the PSU you intend to remove.
- 2. Remove the cable from the strap on the PSU handle.
- 3. Unlatch and lift the optional cable management arm if it interferes with the PSU removal.

4. Press and hold the PSU latch while sliding the PSU out:

![](_page_21_Picture_1.jpeg)

5. Slide the new PSU in:

![](_page_21_Picture_3.jpeg)

- 6. If you have unlatched the cable management arm, re-latch it.
- 7. Connect the power cable to the PSU and plug the cable into a power outlet.

When connecting the power cable to the PSU, secure the cable to the PSU with the strap.

A When installing, hot swapping or hot adding a new PSU, wait 15 seconds for the system to recognize the PSU and determine its status. PSU redundancy may not occur until discovery is complete. The PSU status indicator turns green to indicate that the PSU is functioning properly.

**A** Do not run the system with openings of missing parts. This may cause overheating due to improper air flow.

## <span id="page-22-0"></span>Replacing the SSD

Never pull out a working hard drive while the appliance is turned on. You can safely pull out a faulty hard drive indicated by a solid amber light.  $\ddot{\bullet}$ 

If one SSD physically fails, the appliance keeps working thanks to RAID mirroring. You can pull out and replace a faulty drive with a new blank SSD. The blank SSD will synchronize with the other SSD. This takes up to 48 hours but does not interrupt appliance operation.

- 1. Power down the appliance before removing the SSD
- 2. Press the release button to open the drive carrier release handle.
- 3. Holding the drive carrier release handle, slide the drive carrier out of the drive slot.
- 4. Remove the SSD from its carrier drawer.

![](_page_22_Picture_8.jpeg)

- 5. Hold the release handle and slide the drive carrier into the drive slot.
- 6. Close the drive carrier release handle to lock the drive in place.

![](_page_22_Picture_11.jpeg)

#### 7. Power on the appliance.

**A** The SW RAID mechanism will identify that a new SSD was inserted and synchronize the data with the second SSD, this process might take up to 48 hours to complete.

## <span id="page-23-0"></span>Disassembly of the System from the Rack

To disassemble the appliance from the rack:

- 1. Shut down the system.
- 2. Unplug and remove all connectors.
- 3. Unplug all power cords.
- 4. Remove the ground wire.
- 5. Unscrew the 2 center bolts from inside the handles.
- 6. Slide the appliance from the rack.
- <span id="page-23-1"></span>7. Remove the rail slides from the rack.

#### Removing the Battery

NVIDIA does not support battery replacement. Customer removal of the cover will void the warranty. Remove the cover only to comply with WEEE directives or to disassemble the appliance for environmentally approved disposal.  $\triangle$ 

This procedure is only to be used when you are disassembling this appliance before discarding, to comply with regulations regarding disposal of batteries.

- 1. Remove the cover.
- <span id="page-23-2"></span>2. Remove the battery and dispose of it according to local, state and federal regulations.

### **Disposal**

A

 According to the WEEE Directive 2002/96/EC, all waste electrical and electronic equipment (EEE) should be collected separately and not disposed of with regular household waste. Dispose of this product and all of its parts in a responsible and environmentally friendly way.

## <span id="page-24-3"></span><span id="page-24-0"></span>Cable Installation

### <span id="page-24-1"></span>Power Cable

The NVIDIA MetroX-3 XC appliance is shipped with two power supply units. Each unit has a separate AC receptacle. The appliance accepts voltages of 100-127 VAC and 200-240 VAC for all possible power supply units. The power cords should be a standard 3-wire AC power cards, including a safety ground, and rated for 15A or higher. The power supplies deliver 2KW AC.

After inserting a power cable and turning the appliance on, confirm the green system LED light is on.  $\ddot{\bullet}$ 

Do not hot swap the power supply if your appliance has only one power supply. Instead, power down the system to replace the power supply unit.  $\bullet$ 

### <span id="page-24-2"></span>ConnectX-7 Networking Cards Cables

#### Networking Cable Installation

All cables can be inserted or removed with the unit powered on. To insert a cable, press the connector into the port receptacle until the connector is firmly seated.

- 1. Support the weight of the cable before connecting the cable to the adapter card. Do this by using a cable holder or tying the cable to the rack.
- 2. Determine the correct orientation of the connector to the card before inserting the connector. Do not try and insert the connector upside down. This may damage the adapter card.
- 3. Insert the connector into the adapter card. Be careful to insert the connector straight into the cage. Do not apply any torque, up or down, to the connector cage in the adapter card.
- 4. Make sure that the connector locks in place.

When installing cables, make sure that the latches engage.

Always install and remove cables by pushing or pulling the cable and connector in a straight line with the card.  $\ddot{\bullet}$ 

- 1. After inserting a cable into a port, the green LED indicator will light when the physical connection is established (that is, when the unit is powered on and a cable is plugged into the port with the other end of the connector plugged into a functioning port). See Network Interface Cards LEDs under the Interfaces section.
- 2. After plugging in a cable, lock the connector using the latching mechanism particular to the cable vendor. When data is being transferred, the green LED will blink.
- 3. Care should be taken to not impede the air exhaust flow through the ventilation holes. Use cable lengths that allow for routing horizontally around to the side of the chassis before bending upward or downward in the rack.
- 4. To remove a cable, disengage the locks and slowly pull the connector away from the port receptacle. The LED indicator will turn off when the cable is unseated.

All cables can be inserted or removed with the unit powered on. To insert a cable, press the connector into the port receptacle until the connector is firmly seated. The LED indicator, corresponding to each data port, will light up when the physical connection is established. When a logical connection is made, the relevant port LED will turn on. To remove a cable, disengage the locks and slowly pull the connector away from the port receptacle. The LED indicator for that port will turn off when the cable is unseated. For full cabling guidelines, ask your NVIDIA Networking representative for a copy of NVIDIA Cable Management Guidelines and FAQs Application Note.

Do not force the cable into the cage with more than 40 newtons/9.0 pounds/4kg of force. Greater insertion force may cause damage to the cable or to the cage.  $\bullet$ 

### <span id="page-25-1"></span><span id="page-25-0"></span>Initial Power-On

The system's input voltage is specified in the [Technical Specifications](https://docs.nvidia.com/networking/display/SkywayUM/Technical+Specifications) chapter. The power cords should be a standard 3-wire AC power cords including a safety ground and rated for 15A or higher.

The system platform will automatically power on when AC power is applied. There is no power system. Check all boards, power supplies and fans for proper insertion before plugging in a power cable.  $\bullet$ 

Step 1. Plug in the first power cable.

Step 2. Plug in the second power cable.

Step 3. Wait for the System Status LED to turn green.

It may take up to five minutes to turn on the system. If the System Status LED is red after five minutes, unplug the system and call your NVIDIA Networking representative for assistance.  $\bullet$ 

Step 4. Check the System Status LEDs and confirm that all of the LEDs show status lights consistent with normal operation (initially flashing, and then moving to a steady color). For more information, refer to [System Monitoring](#page-33-0).

After inserting a power cable and confirming the green System Status LED light is on, make sure that the Fan Status LED is green. If the Fan Status LED is not green, unplug the power connection, and check that the fan module is inserted properly and that the mating connector of the fan unit is free of any dirt and/or obstacles. If no obstacles were found and the problem persists, call your NVIDIA Networking representative for assistance.  $\ddot{\bullet}$ 

## <span id="page-26-0"></span>System Maintenance

This chapter contains the installations and Un-installation instructions of the following customer replaceable units:

## <span id="page-26-1"></span>Power Supply Units

MetroX-3 XC is equipped with two replaceable power supply units that work in a redundant configuration. The below figure shows the power side of the system which includes a hot-swap power supply unit (PSU).

![](_page_26_Picture_4.jpeg)

#### Extracting and Inserting the Power Supply Unit

The power supply is only hot-swappable if you have a redundant system with two power supplies installed. If you only have one power supply installed, before removing or replacing the power supply, you must first take the appliance out of service, turn off all peripheral devices connected to the system, turn off the system by pressing the power button, and unplug the AC power cord from the system or wall outlet.  $\triangle$ 

The power supply can be replaced in case it fails.

 $\triangleright$  To extract a power supply unit:

Step 1. If a filler panel is installed, remove the filler panel.

Step 2. If a power supply is installed, grab the handle with your thumb pointing toward the latch. Push the latch with your thumb towards the handle while you pull the power supply out of the appliance.

 $\triangleright$  To insert a power supply unit:

Step 1. Make sure the mating connector of the new unit is free of any dirt and/or obstacles.

Do not run the appliance with openings due to missing parts. This may cause overheating due to improper airflow.  $\ddot{\bullet}$ 

Step 2. Insert the power supply unit by sliding it into the opening, until a slight resistance is felt. Step 3. Continue pressing the power supply unit until it seats completely. The latch will snap into place, confirming the proper installation.

Step 4. Insert the power cord into the supply connector.

Step 5. Insert the other end of the power cord into an outlet of the correct voltage.

# <span id="page-27-0"></span>Configuring the Gateway for the First Time

## <span id="page-27-1"></span>MetroX Initialization

To initialize the gateway, follow the steps below.

![](_page_27_Picture_49.jpeg)

- 1. Enable remote access to serial console via IPMI.
	- **A** The MAC address for the SOL port can be found in the BIOS or on the outside of the chassis is labeled with the port MAC address.
	- a. Connect a VGA monitor and USB keyboard directly to the appliance.
	- b. To enter the BIOS, reboot the appliance and press <F2> on the screen below to enter BIOS setup.

![](_page_27_Picture_50.jpeg)

![](_page_28_Picture_38.jpeg)

- c. Go to "iDRAC Settings" tab → "Network"
- d. Here the MAC can be found and various network configuration related to the SOL port. its IPV4 settings can also be viewed and configured (by default it will try to get IP via DHCP).

A any changes to the IPv4 settings would only take affect after a reboot

![](_page_28_Picture_39.jpeg)

at the bottom of the screen above, make sure "Enable IPMI over LAN" is "Enabled"<br>| PMISETTINGS

![](_page_28_Picture_40.jpeg)

e. Go back to main BIOS menu shown in step b (press esc and follow prompts), go to "System BIOS" tab → "Boot Settings" and make sure "boot Mode" is "UEFI"

![](_page_29_Picture_119.jpeg)

- f. Go back to previous screen ("System BIOS"), go to "Serial Communication" tab and make sure "Serial communication" field is "On with Console Redirection"
- g. Exit the BIOS and save changes. the appliance will now reboot and can be accessiblemn through the IPMI tool
- h. The serial console can now be Accessed remotely by following IPMI command (user and password should be "admin" by default).

ipmitool -I lanplus -H <IPMI\_CONTROLLER\_IP> -U <user> -P <password> sol activate

Example:

ipmitool -I lanplus -H 10.7.113.60 -U admin -P admin sol activate

- A Make sure to connect to the console SOL port of the metroX and not to the management port.
- **A** Once operating system boots, iKVM over HTML5 no longer shows any output. However, iKVM over HTML5 can be used for BIOS configurations at the very beginning of the system boot sequence right before the operating system boots.
- 2. Log in as admin and use admin as password, using IPMI tool.

ipmitool -I lanplus -H <IP Address> -U admin -P admin sol activate

**A** Only a single serial connection via the IPMI can exist at any point, another connection attempt while the IPMI is in use will result in the error.

Info: SOL payload already active on another session

To forcibly disconnect the existing connection, use the following command:

ipmitool -I lanplus -H <IP Address> -U admin -P admin sol deactivate

3. Connect the management Ethernet cable to mgmt0 port on the back panel of the appliance.

4. Go through the MetroX Management configuration wizard (Using the IPMI connection from step 2)

![](_page_30_Picture_221.jpeg)

![](_page_31_Picture_230.jpeg)

### <span id="page-31-0"></span>Rerunning the Wizard

To rerun the wizard, do the following:

a. Enter config mode.

![](_page_31_Picture_4.jpeg)

NVDA-OS-XC (config) # configuration jump-start

5. Check the mgmt0 interface configuration before attempting a remote connection (e.g., SSH) to the appliance. Specifically, verify the existence of an IP address.

![](_page_31_Figure_7.jpeg)

![](_page_32_Picture_135.jpeg)

#### <span id="page-32-0"></span>Starting the Command Line Interface (CLI)

- 1. Set up an Ethernet connection between the metroX and a local network machine using a standard SOL connector.
- 2. Start a remote secured shell (SSH) to the metroX using the command "ssh -l <username> <metroX ip address>".

```
rem_mach1 > ssh -l <username> <ip address>
```
- 3. Log in to the metroX (default username and password are both "admin").
- 4. Read and accept the EULA, when prompted.
- 5. Once the following prompt appears, the system is ready to use.

```
Mellanox metroX
Password:
Last login: <time> from <ip-address>
metroX >
```
 $\triangle$ 

If firmware was upgraded, firmware boot bar will appear and the CLI will be blocked until firmware upgrade is complete.

```
metrox3-xc-fd9d4c login: admin
Password:
Number of total successful connections since last 1 days: 0
NVIDIA MetroX3-XC
    System is initializing!
This may take a few minutes
  FW burning:
 30.0% [###################
                                                          T
```
# <span id="page-33-0"></span>System Monitoring

# <span id="page-33-1"></span>Front Panel Monitoring Interfaces

# Right Control Panel

![](_page_33_Picture_161.jpeg)

## <span id="page-33-2"></span>Left Control Panel View

![](_page_33_Picture_162.jpeg)

## <span id="page-33-3"></span>System Status LEDs

The system status indicators are located on the front left-side panel.

![](_page_33_Picture_163.jpeg)

![](_page_34_Picture_207.jpeg)

## <span id="page-34-0"></span>System Health and System ID Indicator Codes

The system health and system ID indicator is located on the left control panel of the system.

![](_page_34_Picture_208.jpeg)

## <span id="page-34-1"></span>SSD LED Indicators

The LEDs on the drive carrier indicate the state of each drive. Each drive carrier has two LEDs: an activity LED (green) and a status LED (bicolor, green/amber). The activity LED blinks whenever the drive is accessed.

#### *SSD Indicators*

![](_page_35_Picture_1.jpeg)

![](_page_35_Picture_112.jpeg)

#### The following table lists the drive indicator codes:

![](_page_35_Picture_113.jpeg)

## <span id="page-35-1"></span><span id="page-35-0"></span>Rear Panel Monitoring Interfaces

### RJ-45 Remote Management Port

The remote management port is designed for secure local and remote server management and helps IT administrators deploy, update, and monitor the NVIDIA® MetroX-3 XC Appliance.

![](_page_35_Picture_8.jpeg)

## <span id="page-36-0"></span>RJ-45 Management Ports eth0-eth1

These four RJ-45 ports are found on the rear side of the appliance. The eth0-eth1 and remote management interfaces are pre-configured as DHCP and the initial host name is MetroX3xc-1 (the MAC address appears on the pull-tab label), so their IP addresses can be obtained from the DHCP server. If no DHCP server is available, you have to use a serial cable to connect and configure eth0 and remote-management IP addresses with a static IP address.

![](_page_36_Picture_2.jpeg)

Configuring the appliance via the serial port is required only in the case where out-of-thebox DHCP configuration for eth0 cannot be used. (There is no DHCP server in the management network). The user is then required to use the serial port to configure a static IP on eth0.  $\blacktriangle$ 

A NIC#1 Ethernet connector gets connected to Ethernet switches. This switch must be configured to 100M/1G auto-negotiation.

### <span id="page-36-1"></span>ConnectX-7 OSFP Ports

These 2 OSFP ports are found on the rear side of the appliance. They should be connected to an IB switch in the fabric. It is recommended to connect to two different switches for redundancy. The appliance can be connected only to a single IB fabric.

### <span id="page-36-2"></span>RJ-45 Ethernet Connector for Remote Management

The appliance has several Ethernet management interfaces. The primary management interface is eth0. An additional interface exists, for connecting to a remote management controller (it usually connects to the same management network as eth0).

To use out-of-the-box DHCP settings, the default hostname for the appliance (over eth0) is "MetroX3xc-1". The MAC address for eth0 is available on the pull-tab and can be configured in the DHCP server.

To use the remote management controller with DHCP, the free-range IP allocation must be enabled on the DHCP server. A static IP address for remote management interface can be configured via the CLI (chassis remote-management ip command).

**A** Configuration via a serial port is only required if you want to use a static IP address and not the out-of-the-box DHCP setting for eth0. Otherwise, an IP is assigned by the DHCP server, and you can log into the CLI over LAN.

A NIC#1 Ethernet connector gets connected to Ethernet switches. This switch must be configured to 100M/1G auto-negotiation.

#### <span id="page-37-0"></span>USB Interface

There are two USB connectors. These connectors can be used to install software and/or firmware upgrades using a memory device that has a USB connector. This connector is USB 2.0 compliant. Various upload/download operations are also supported through the USB using the CLI.

![](_page_37_Picture_3.jpeg)

<span id="page-37-1"></span>![](_page_37_Picture_4.jpeg)

![](_page_37_Picture_88.jpeg)

Each power supply (PS) unit has a one built-in fan and a single two-color LED on the right side of the PS unit that indicates the internal status of the unit.

The following table presents the AC PSU status indicator codes:

![](_page_37_Picture_89.jpeg)

![](_page_38_Picture_125.jpeg)

#### The following table presents the DC PSU status indicator codes:

![](_page_38_Picture_126.jpeg)

### <span id="page-38-0"></span>NIC Activity LED Indicators

Each NIC on the back of the system has indicators that provide information about the activity and link status. The activity LED indicator indicates if data is flowing through the NIC, and the link LED indicator indicates the speed of the connected network.

![](_page_38_Picture_5.jpeg)

![](_page_39_Picture_108.jpeg)

The following table lists the drive indicator codes:

![](_page_39_Picture_109.jpeg)

## <span id="page-39-0"></span>Air Flow

The appliance comes with a single air flow pattern; a front (hard-drive) side to back (power-supply) side.

# <span id="page-40-0"></span>Troubleshooting

<span id="page-40-1"></span>As soon as the appliance is plugged in, make sure that the green power LEDs on the power supply units are on.

## General Troubleshooting

![](_page_40_Picture_141.jpeg)

# <span id="page-41-0"></span>Technical Specifications

## <span id="page-41-1"></span>MTQ8400 Specifications

![](_page_41_Picture_236.jpeg)

<sup>a</sup> The ConnectX-7 adapters supplement the IBTA auto-negotiation specification to get better bit error rates and longer cable reaches. This supplemental feature only initiates when connected to another NVIDIA InfiniBand product.

# <span id="page-42-0"></span>Thermal Threshold Definitions

There are two thermal threshold definitions for MetroX-3 XC which impact the overall system operation state:

- Critical When the device crosses this temperature, the firmware will automatically shut down the device. This temperature threshold is set from the BIOS (Advanced > IT8528 HW Monitor > CPU ACPI Shutdown Temperature). The temperature threshold can be configured from 50-110°C.
- Emergency The temperature threshold is set by the CPU's internal thermal trip. It is impossible to change the temperature value through a software interface.

# <span id="page-43-0"></span>Inventory Information

The system's inventory parameters (such as Serial Number and Part Number) are found on the pulltab label. The pull-tab can be extracted from the right bottom side of the system's front panel.

![](_page_43_Figure_2.jpeg)

# <span id="page-44-0"></span>Field Replaceable Units

![](_page_44_Picture_28.jpeg)

# <span id="page-45-0"></span>Revision History

![](_page_45_Picture_22.jpeg)

#### Notice

This document is provided for information purposes only and shall not be regarded as a warranty of a certain functionality, condition, or quality of a product. Neither NVIDIA Corporation nor any of its direct or indirect subsidiaries and affiliates (collectively: "NVIDIA") make any representations or warranties, expressed or implied, as to the accuracy or completeness of the information contained in this document and assumes no responsibility for any errors contained herein. NVIDIA shall have no liability for the consequences or use of such information or for any infringement of patents or other rights of third parties that may result from its use. This document is not a commitment to develop, release, or deliver any Material (defined below), code, or functionality.

NVIDIA reserves the right to make corrections, modifications, enhancements, improvements, and any other changes to this document, at any time without notice. Customer should obtain the latest relevant information before placing orders and should verify that such information is current and complete.

NVIDIA products are sold subject to the NVIDIA standard terms and conditions of sale supplied at the time of order acknowledgement, unless otherwise agreed in an individual sales agreement signed by authorized representatives of NVIDIA and customer ("Terms of Sale"). NVIDIA hereby expressly objects to applying any customer general terms and conditions with regards to the purchase of the NVIDIA product referenced in this document. No contractual obligations are formed either directly or indirectly by this document.

NVIDIA products are not designed, authorized, or warranted to be suitable for use in medical, military, aircraft, space, or life support equipment, nor in applications where failure or malfunction of the NVIDIA product can reasonably be expected to result in personal injury, death, or property or environmental damage. NVIDIA accepts no liability for inclusion and/or use of NVIDIA products in such equipment or applications and therefore such inclusion and/or use is at customer's own risk.

NVIDIA makes no representation or warranty that products based on this document will be suitable for any specified use. Testing of all parameters of each product is not necessarily performed by NVIDIA. It is customer's sole responsibility to evaluate and determine the applicability of any information contained in this document, ensure the product is suitable and fit for the application planned by customer, and perform the necessary testing for the application in order to avoid a default of the application or the product. Weaknesses in customer's product designs may affect the quality and reliability of the NVIDIA product and may result in additional or different conditions and/or requirements beyond those contained in this document. NVIDIA accepts no liability related to any default, damage, costs, or problem which may be based on or attributable to: (i) the use of the NVIDIA product in any manner that is contrary to this document or (ii) customer product designs.

No license, either expressed or implied, is granted under any NVIDIA patent right, copyright, or other NVIDIA intellectual property right under this document. Information published by NVIDIA regarding third-party products or services does not constitute a license from NVIDIA to use such products or services or a warranty or endorsement thereof. Use of such information may require a license from a third party under the patents or other intellectual property rights of the third party, or a license from NVIDIA under the patents or other intellectual property rights of NVIDIA.

Reproduction of information in this document is permissible only if approved in advance by NVIDIA in writing, reproduced without alteration and in full compliance with all applicable export laws and regulations, and accompanied by all associated conditions, limitations, and notices.

THIS DOCUMENT AND ALL NVIDIA DESIGN SPECIFICATIONS, REFERENCE BOARDS, FILES, DRAWINGS, DIAGNOSTICS, LISTS, AND OTHER DOCUMENTS (TOGETHER AND SEPARATELY, "MATERIALS") ARE BEING PROVIDED "AS IS." NVIDIA MAKES NO WARRANTIES, EXPRESSED, IMPLIED, STATUTORY, OR OTHERWISE WITH RESPECT TO THE MATERIALS, AND EXPRESSLY DISCLAIMS ALL IMPLIED WARRANTIES OF NONINFRINGEMENT, MERCHANTABILITY, AND FITNESS FOR A PARTICULAR PURPOSE. TO THE EXTENT NOT PROHIBITED BY LAW, IN NO EVENT WILL NVIDIA BE LIABLE FOR ANY DAMAGES, INCLUDING WITHOUT LIMITATION ANY DIRECT, INDIRECT, SPECIAL, INCIDENTAL, PUNITIVE, OR CONSEQUENTIAL DAMAGES, HOWEVER CAUSED AND REGARDLESS OF THE THEORY OF LIABILITY, ARISING OUT OF ANY USE OF THIS DOCUMENT, EVEN IF NVIDIA HAS BEEN ADVISED OF THE POSSIBILITY OF SUCH DAMAGES. Notwithstanding any damages that customer might incur for any reason whatsoever, NVIDIA's aggregate and cumulative liability towards customer for the products described herein shall be limited in accordance with the Terms of Sale for the product.

#### **Trademarks**

NVIDIA, the NVIDIA logo, and Mellanox are trademarks and/or registered trademarks of NVIDIA Corporation and/ or Mellanox Technologies Ltd. in the U.S. and in other countries. Other company and product names may be trademarks of the respective companies with which they are associated.

![](_page_46_Picture_11.jpeg)

Copyright © 2023 NVIDIA Corporation & affiliates. All Rights Reserved.

![](_page_47_Picture_1.jpeg)